*Общество с ограниченной ответственностью " 1С-Медицина-Регион" Контракт № 28/20 от 25.05.2020 г. Рабочая документация.*

## **Информационная система управления ресурсами медицинских организаций Тюменской области**

Этап №2 Разработка подсистем «Организация оказания медицинской помощи по профилям «Акушерство и гинекология» и «Неонатология»», «Управление потоками пациентов», «Телемедицинские консультации»

### **ПОЛЬЗОВАТЕЛЬСКАЯ ИНСТРУКЦИЯ** Подсистема «Акушерство и гинекология» и «Неонатология». Мониторинг беременных

### *Формирование документа «Партограмма» в стационаре*

(На 12 листах)

**г. Тюмень 2020г.**

Контракт № 28/20 от 25.05.2020 года на оказание услуг по развитию Информационной системы управления ресурсами медицинских организаций Тюменской области. Этап №2 Разработка подсистем «Организация оказания медицинской помощи по профилям «Акушерство и гинекология» и «Неонатология»», «Управление потоками пациентов», «Телемедицинские консультации».

#### Содержание

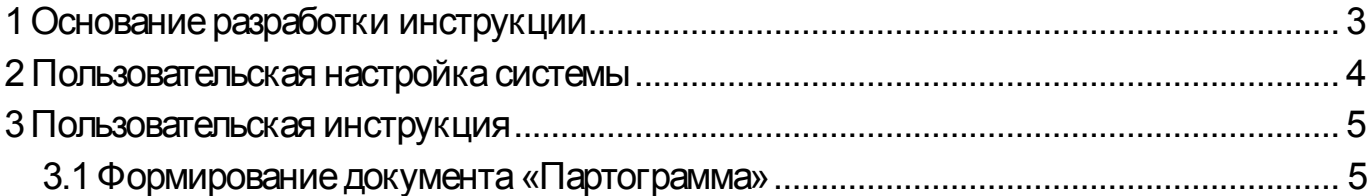

#### **Основание разработки инструкции**

Полное наименование: подсистема «Акушерство и гинекология» и «Неонатология».

Основанием для разработки данного документа является Контракт 28/20 от 25.05 2020 г. на оказание услуг по развитию Информационной системы управления ресурсами медицинских организаций Тюменской области, а именно раздел Технического задания (приложение № 1 к Контракту) п.3.1.4 Мероприятие «Проведение опытной эксплуатации подсистем» Этапа № 2 Разработка подсистем «Организация оказания медицинской помощи по профилям «Акушерство и гинекология» и «Неонатология»», «Управление потоками пациентов», «Телемедицинские консультации».

# **Пользовательская настройка системы**

От пользователей никакой настройки не требуется

#### **Пользовательская инструкция**

#### **.1 Формирование документа «Партограмма»**

Для формирования документа требуется зайти в подсистему «Отделение», затем перейти по ссылке «Пациенты отделения (рис. 1).

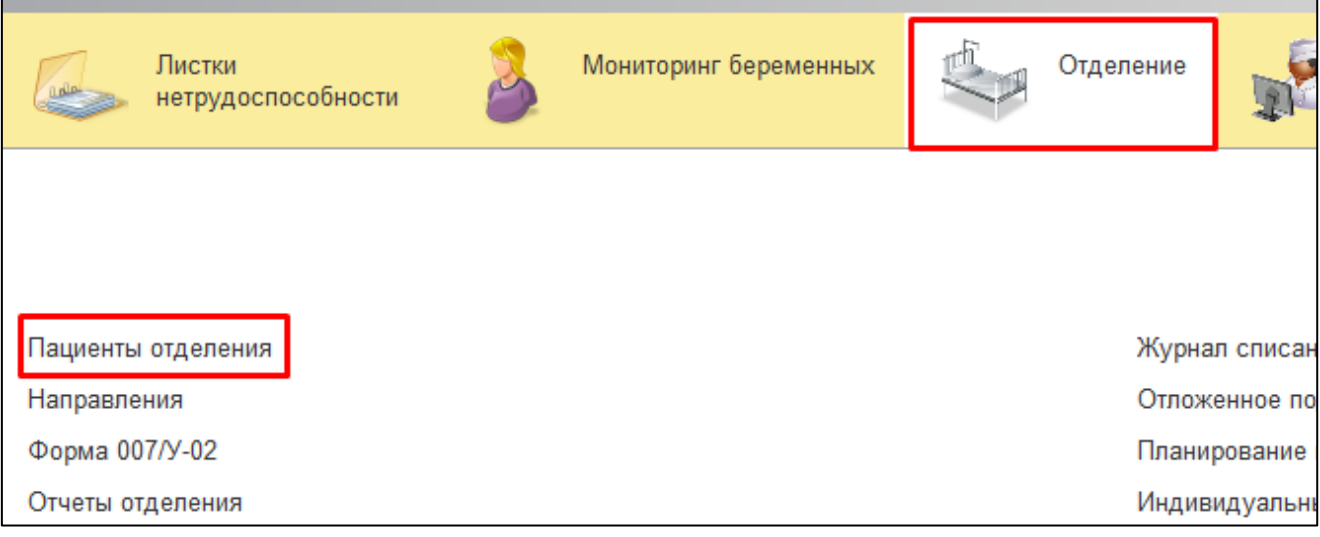

Рисунок 1. Переход по ссылке «Пациенты отделения»

В открывшейся форме «Пост отделения стационара» выбираем пациента. На командной панели нажимаем на кнопку «Доп. документы», в выпадающем списке выбираем «Партограмма» (рис. 2).

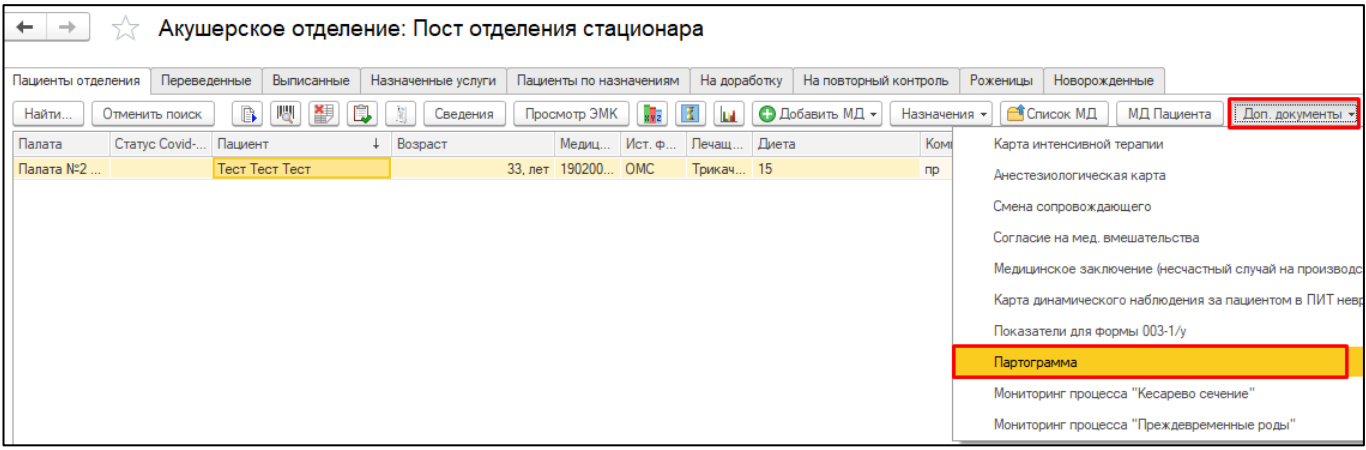

Рисунок 2. Создание документа «Партограмма»

В открывшейся форме в поле «Дата поступления» автоматически проставляется дата поступления пациента в отделение, у которого профиль «Для беременных и рожениц (акушерское дело)», «Для беременных и рожениц (акушерство и гинекология)». Если дата поступления не проставилась автоматически, можно ввести данные вручную либо отредактировать имеющиеся данные.

В полях «Беременность» и «Роды» проставляется информация автоматически из показателей здоровья роженицы. Если информация не проставлена, значит

показатели здоровья по пациентке не проставлены в системе. В форме документа «Партограмма» по данным полям можно проставить информацию вручную.

Поля «Начало родов» и «Время отхождения вод» требуется заполнить вручную (рис. 3).

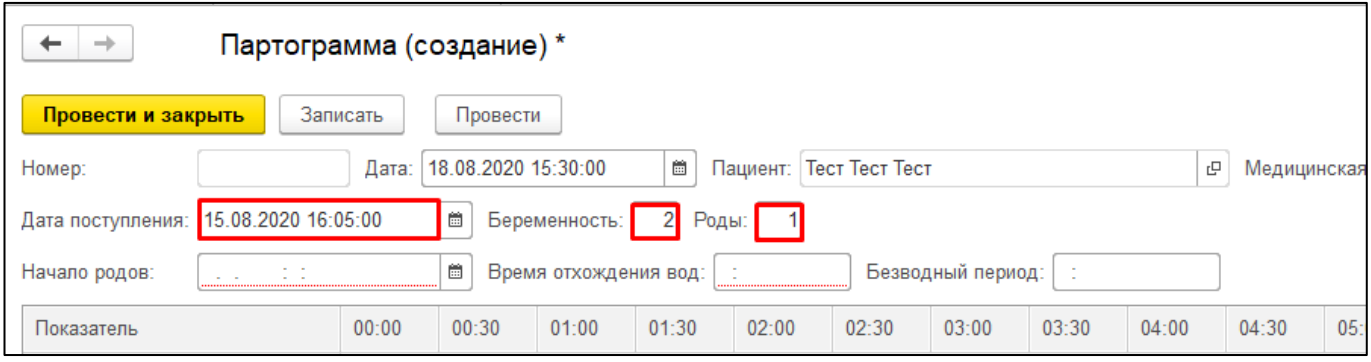

Рисунок 3. Автоматическое заполнение полей документа

Поле «Безводный промежуток» проставляется автоматически исходя из времени отхождения вод и даты документа (рис. 4).

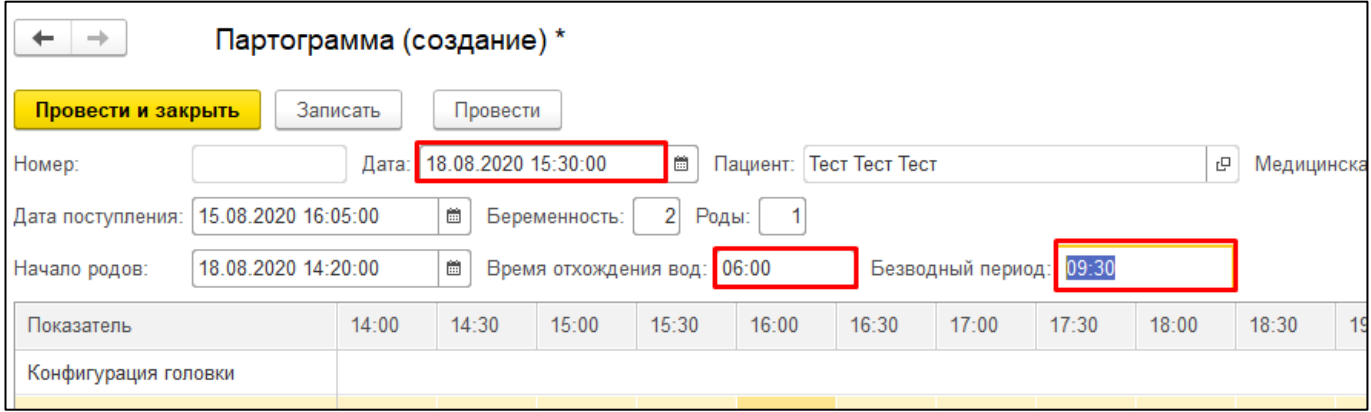

Рисунок 4. Расчет по полю «Безводный период»

В зависимости от времени начало родов проставляются показатели времени в табличной части документа для внесения отметок и построения партограммы. Первая отметка будет соответствовать началу получаса. Например, если время начала родов 14:20, то отсчет времени начнется с 14:00, т.е. начало получаса в данном случае 14:00 (рис. 5). Если время начала родов 14:00, то отсчет времени начнется с 14:00.

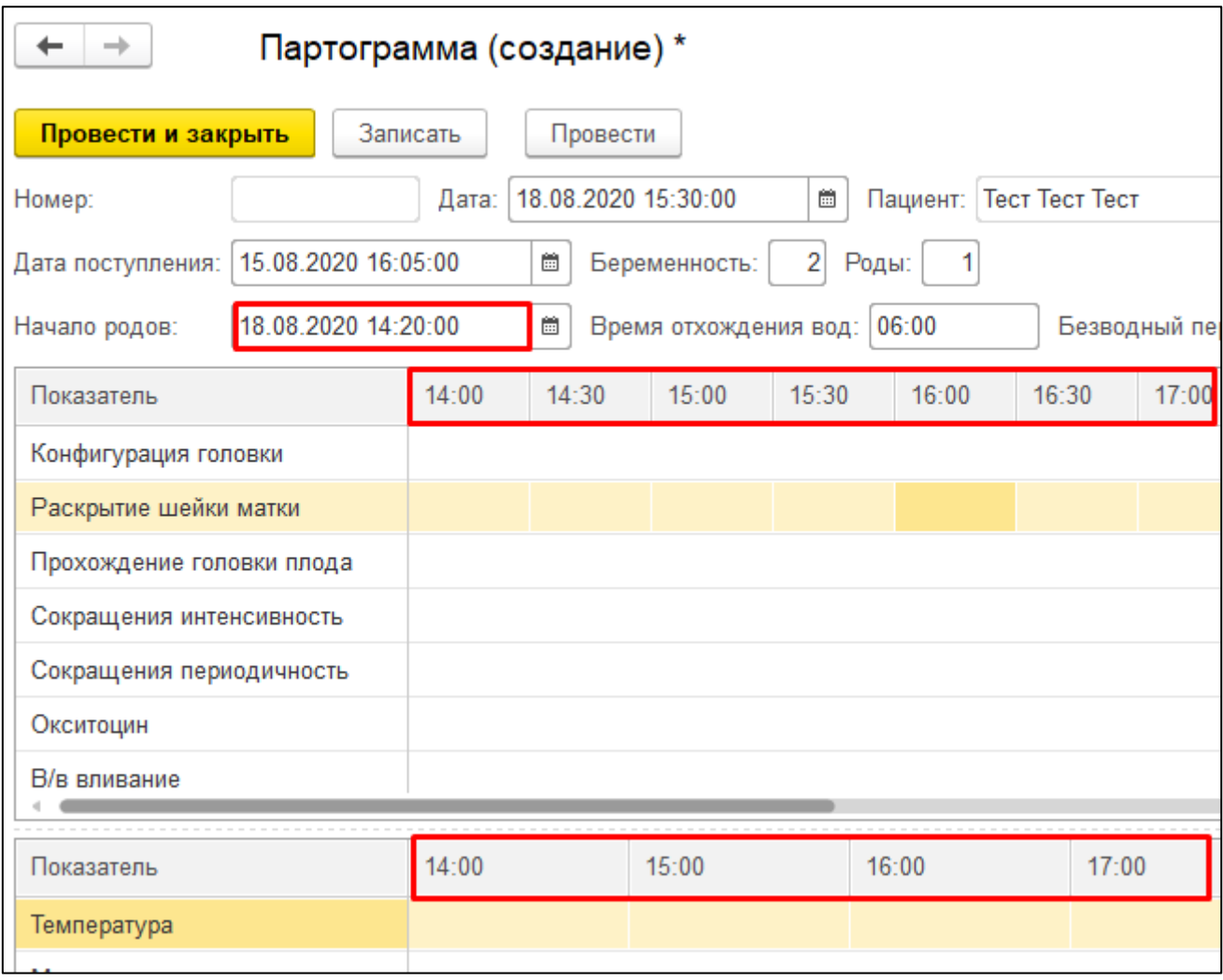

Рисунок 5. Отображение времени для ввода данных

В поле «Сердцебиение плода» проставляются отметки от 100 до 180. В случае, если будет внесена отметка до 100, то система автоматически изменит на показатель 100. Аналогично и для отметок выше 180: если отметка будет выше, то система автоматически проставит максимальное значение 180.

Поле «Околоплодные воды» заполняется путем выбора соответствующего значения из выпадающего списка (рис. 6).

| Показатель                | 14:00 | 14:30 |  |  |
|---------------------------|-------|-------|--|--|
| Сердцебиение плода        | 100   | 180   |  |  |
| Околоплодные воды         | C     |       |  |  |
| Конфигурация головки      |       |       |  |  |
| Раскрытие шейки матки     | С     |       |  |  |
| Прохождение головки плода | M     |       |  |  |
| Сокращения интенсивность  | R     |       |  |  |
| Сокращения периодичность  | А     |       |  |  |

Рисунок 6. Заполнение поля «Околоплодные воды»

Поле «Конфигурация головки» заполняется также выбором значения из выпадающего списка (рис. 7).

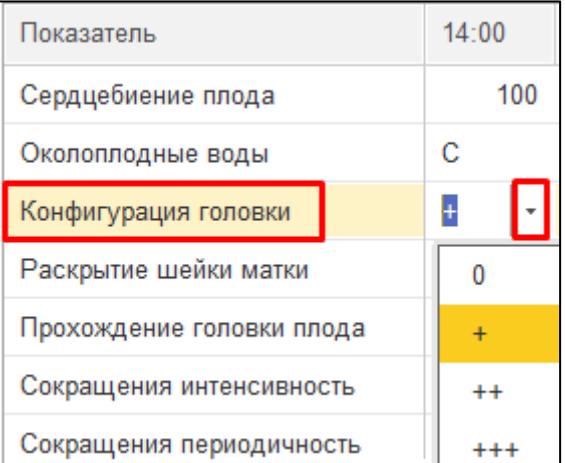

Рисунок 7. Заполнение поля «Конфигурация головки»

В полях «Раскрытие шейки матки» и «Прохождение головки плода» установлено ограничение на ввод минимального и максимального значений аналогично как по полю «Сердцебиение плода».

В поле «Раскрытие шейки матки» можно проставить значение от 0 до 10, в поле «Прохождение головки плода» от 0 до 5. Поля заполняются путем ввода числового значения в поле (рис. 8).

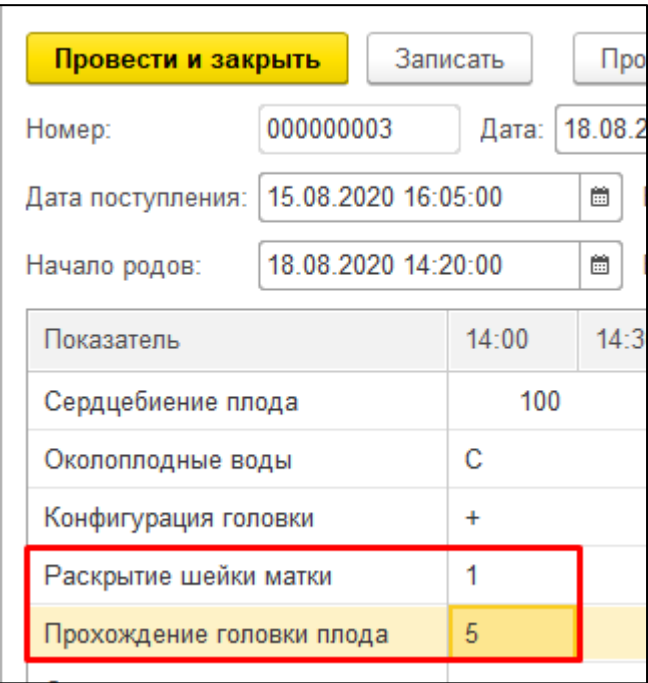

Рисунок 8. Заполнение полей «Раскрытие шейки матки» и «Прохождение головки плода»

В поле «Сокращение интенсивность» указывается значение от 1 до 5, в поле также стоит ограничение на ввод минимального и максимального значений. Поле «Сокращения периодичность» заполняется путем выбора значения из выпадающего списка (рис. 9). В зависимости от выбранного значения в поле на графике будет разнесена соответствующая штриховка: точки, косая штриховка либо сплошная штриховка.

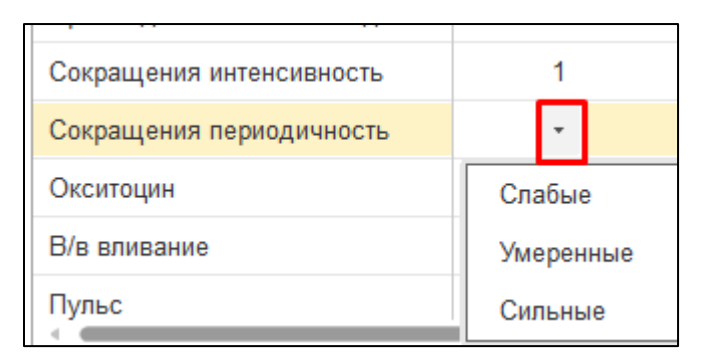

Рисунок 9. Заполнение полей «Сокращение интенсивность» и «Сокращения периодичность»

Последующие поля заполняются путем ввода числового значения в соответствующем поле (рис. 10).

| Окситоцин    | 10  |
|--------------|-----|
| В/в вливание | 10  |
| Пульс        | 72  |
| Sis          | 100 |
| Dia          | 80  |
|              |     |

Рисунок 10. Заполнение показателей по пациенту

Следующая таблица отображает показатели, которые проставляются на графике не каждые 30 минут, а 1 раз в 1 час, поэтому во избежание некорректного ввода показатели вынесены в отдельную таблицу. В показателях по моче предусмотрен ввод только числового значения (рис. 11).

| Показатель   | 14:00 | 15:00 | 16:00 |
|--------------|-------|-------|-------|
| Температура  | 36.7  |       |       |
| Моча протеин | 200   |       |       |
| Моча ацетон  | 100   |       |       |
| Моча объем   | 150   |       |       |

Рисунок 11. Заполнение полей по температуре и моче

Ниже расположена таблица, в которой предусмотрен ввод полученных лекарственных препаратов (рис. 12).

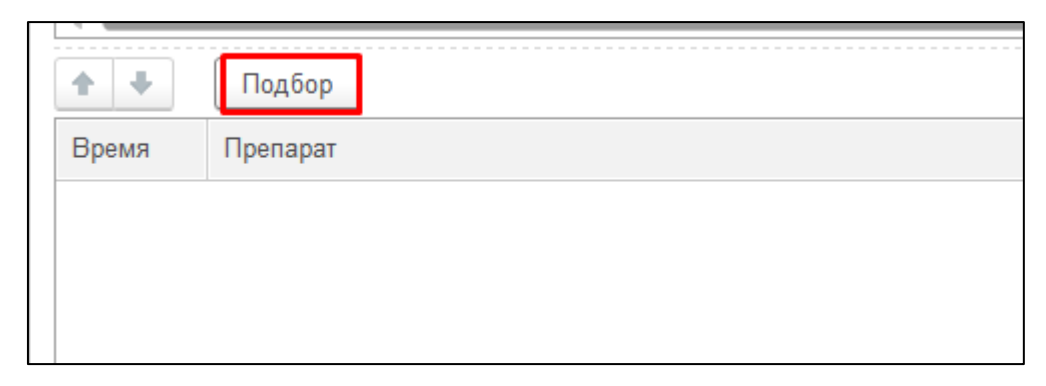

Рисунок 12. Проведение и печать документа

При нажатии на кнопку «Подбор» открывается форма «Подбор товаров». Если в медицинской организации ведется учет остатков лекарственных средств, то автоматически отобразится список лекарственных препаратов на остатках в отделении. Для выбора лекарственных препаратов необходимо выбрать двойным кликом препарат. По ссылке «Всего подобрано позиций» можно просмотреть какой препарат был выбран (рис. 13).

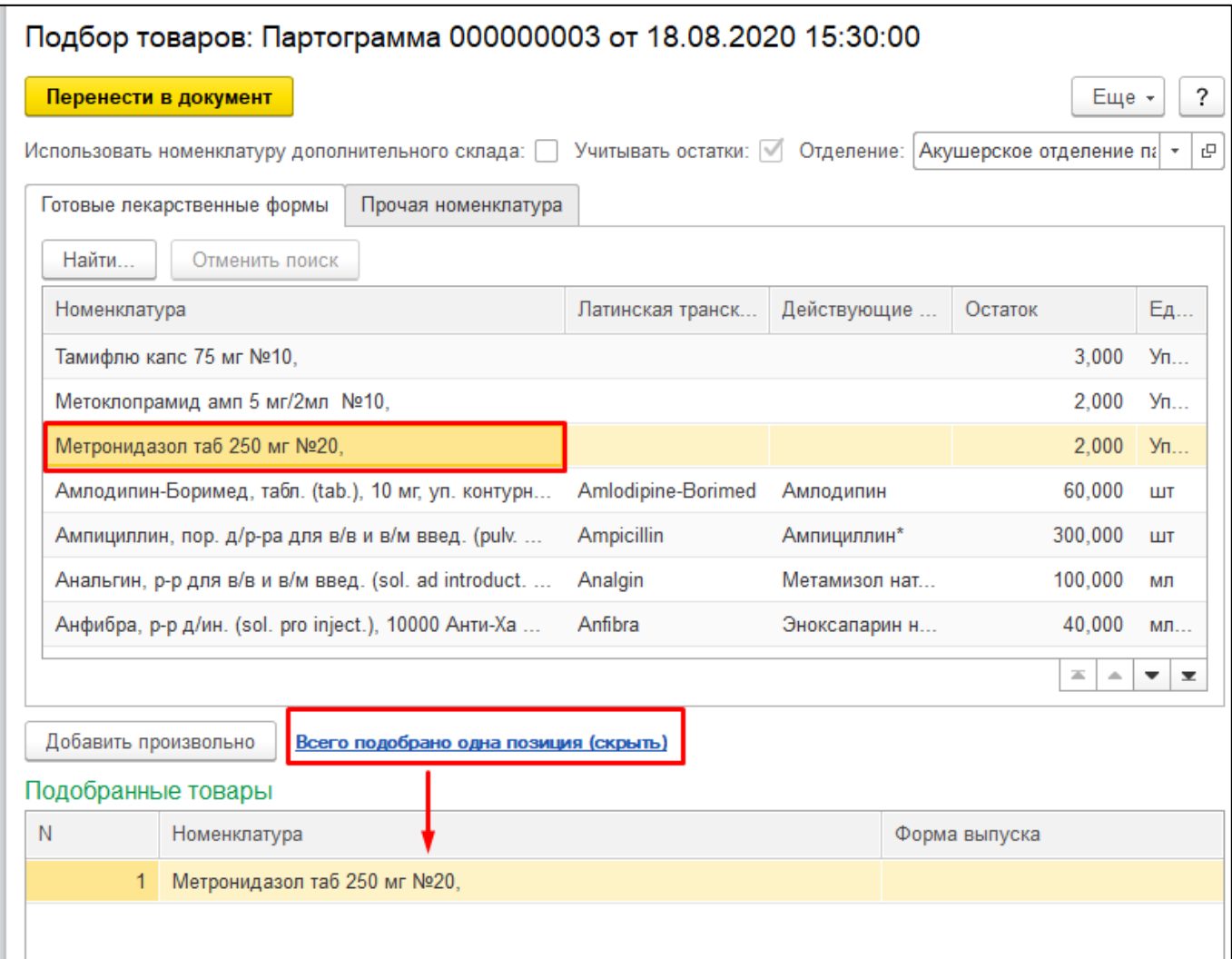

Рисунок 13. Информационное сообщение об ошибке

Далее нажать на кнопку «Перенести в документ» (рис. 13).

После того как отобразится запись с препаратом необходимо заполнить оставшиеся поля по нему: время, доза, способ введения. Поле «Время» заполняется путем выбора значения из выпадающего списка. В выпадающем списке первым будет время начала отчета по всем таблицам (рис. 14).

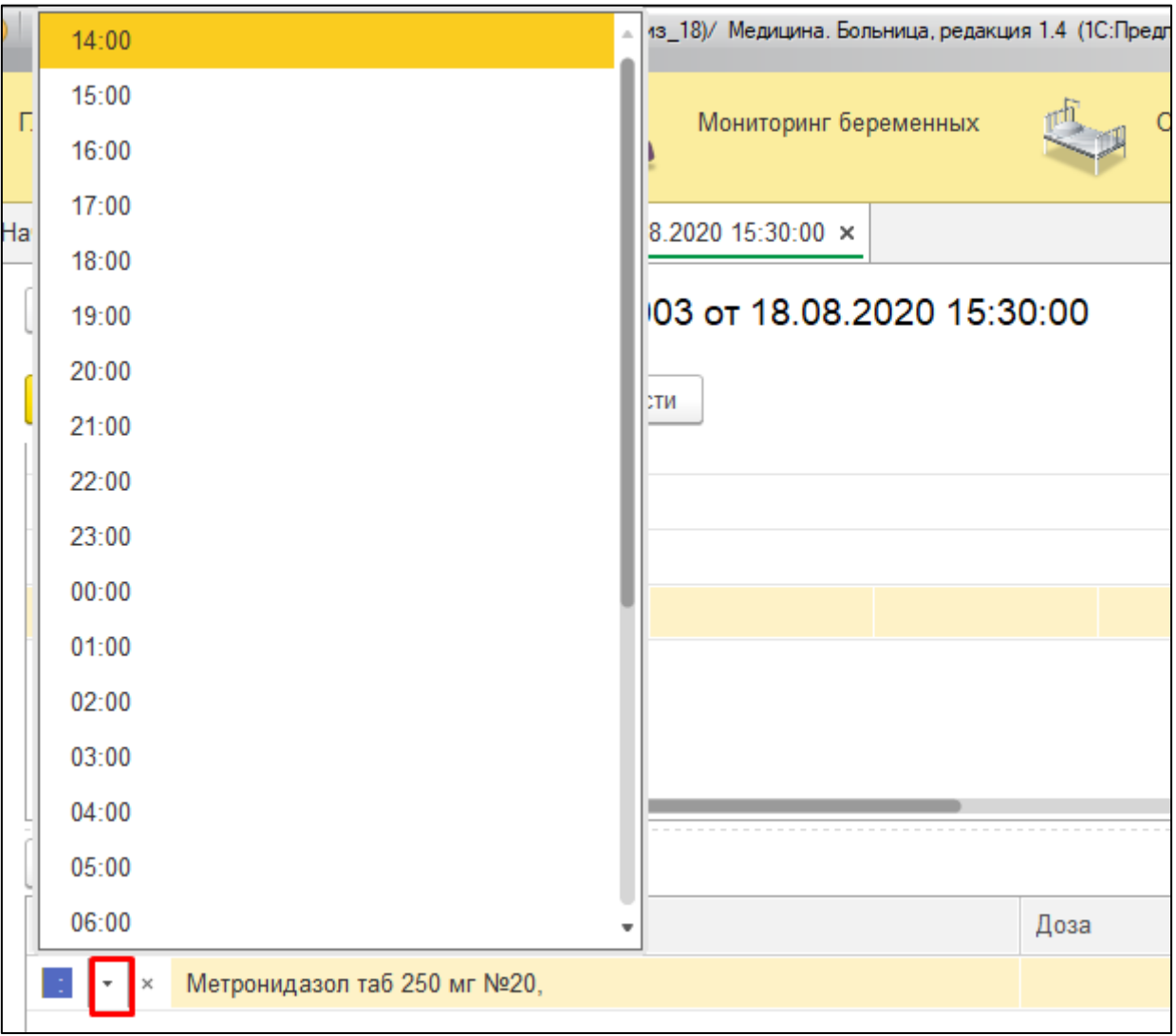

Рисунок 14. Заполнение поля «Время»

Поле «Способ введения» заполняется путем выбора значений из выпадающего списка (рис. 15).

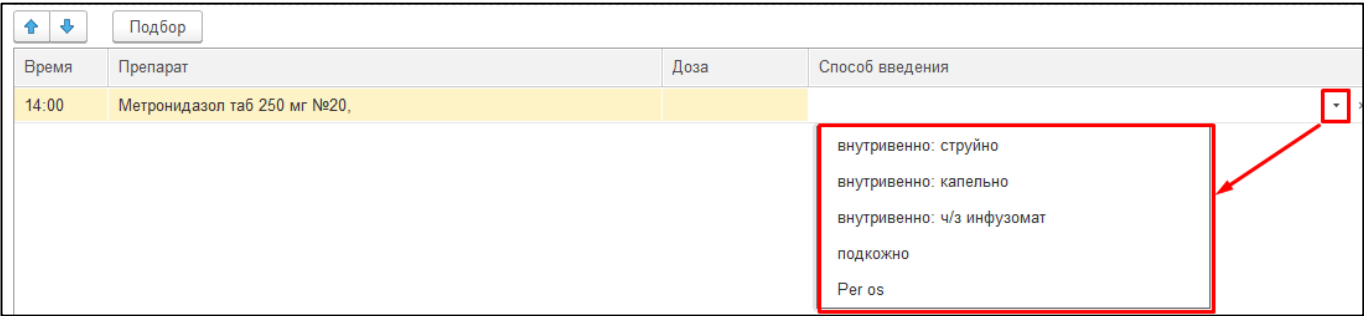

Рисунок 15. Заполнение поля «Способ введения»

В процессе заполнения документа «Партограмма» доступна запись документа по кнопке «Записать» (рис. 16).

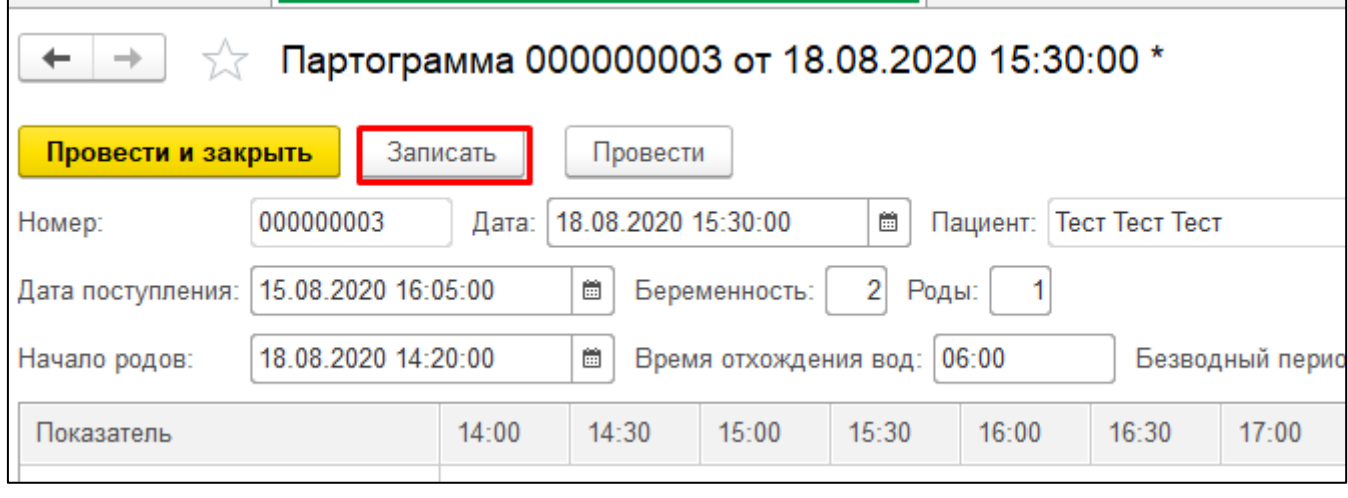

Рисунок 16. Мониторинг процесса «Кесарево сечение»

Созданные документы расположены в подсистеме «Отделение» - «Партограмма» (рис. 17).

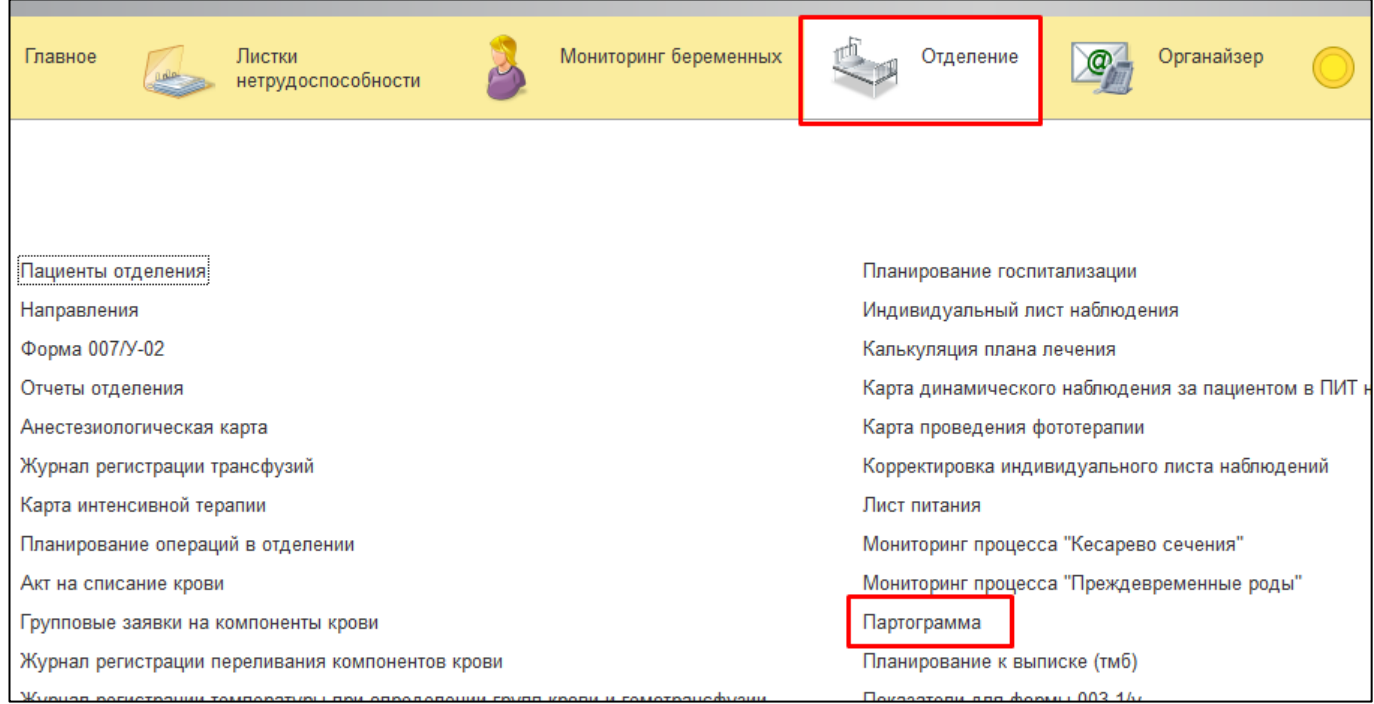

Рисунок 17. Расположение документов «Партограмма»

Для того, чтобы продолжить вносить данные по пациенту необходимо нужный документ в списке, например, ввести в окне поиска ФИО пациента (рис. 18).

| $\sim$<br>∸                | Партограмма |           |                     |                |                     |              |                      |      |                 |
|----------------------------|-------------|-----------|---------------------|----------------|---------------------|--------------|----------------------|------|-----------------|
| ඨ<br>Создать               |             |           |                     |                |                     |              | тест                 |      | $\sim$          |
| Дата                       |             | Номер     | Начало родов        | Пациент        | Дата поступления    | Беременность | Время отхождения вод | Роды | Безводный пе    |
| 18.08.2020 15:30:00<br>$=$ |             | 000000003 | 18.08.2020 14:20:00 | Тест Тест Тест | 15.08.2020 16:05:00 |              | $2 \quad 6:00:00$    |      | $1 \quad 09:30$ |
|                            |             |           |                     |                |                     |              |                      |      |                 |

Рисунок 18. Поиск документа «Партограмма» в списке созданных документов

Двойным кликом открыть нужный документ и продолжить заполнение партограммы по пациенту.

На основании показателей «Сердцебиение» и «Пульс» строятся графики. Поэтому если за какой-то промежуток времени не будет стоять отметка, то на графике по соответствующему времени будет разрыв кривой линии.

Перед тем как просмотреть печатную форму партограммы необходимо провести документ. Если документ будет не проведен, то при нажатии на кнопку «Печать» в системе выйдет диалоговое сообщение о необходимости проведения документа. При выборе варианта «да» документ будет проведен и отобразится печатная форма документа (рис. 19).

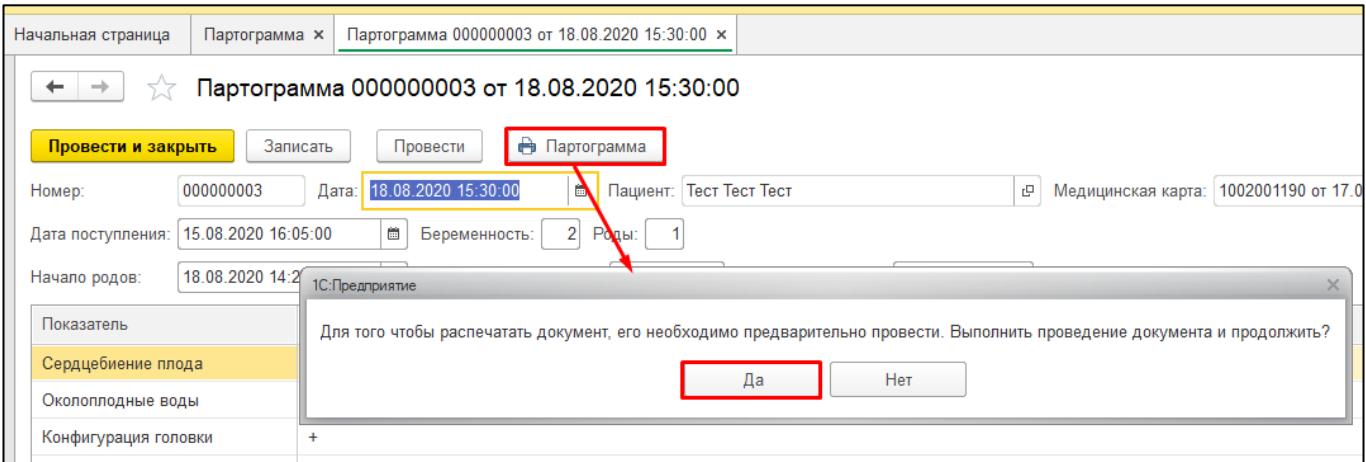

Рисунок 19. Отображение сообщения о необходимости поведения документа

Для соединения линий по раскрытию шейки матки и прохождении головки плода необходимо, чтобы в системе было хотя бы 2 отметки. Если показатель раскрытия шейки матки будет ниже 3, то отметка будет проставлена в латентной фазе на графике. В таком случае, как только последующая отметка будет больше или равна 3-м, тогда отметка по раскрытию шейки матки перенесется на линию бдительности. Остальные отметки также автоматически перенесутся в активную фазу.

Сформированную печатную форму партограммы можно распечатать по кнопке «Печать», предварительно просмотреть перед печатью по кнопке «Предварительный просмотр», указать количество экземпляров для печати в поле «Копий», а также сохранить по кнопке «Сохранить» (рис. 20).

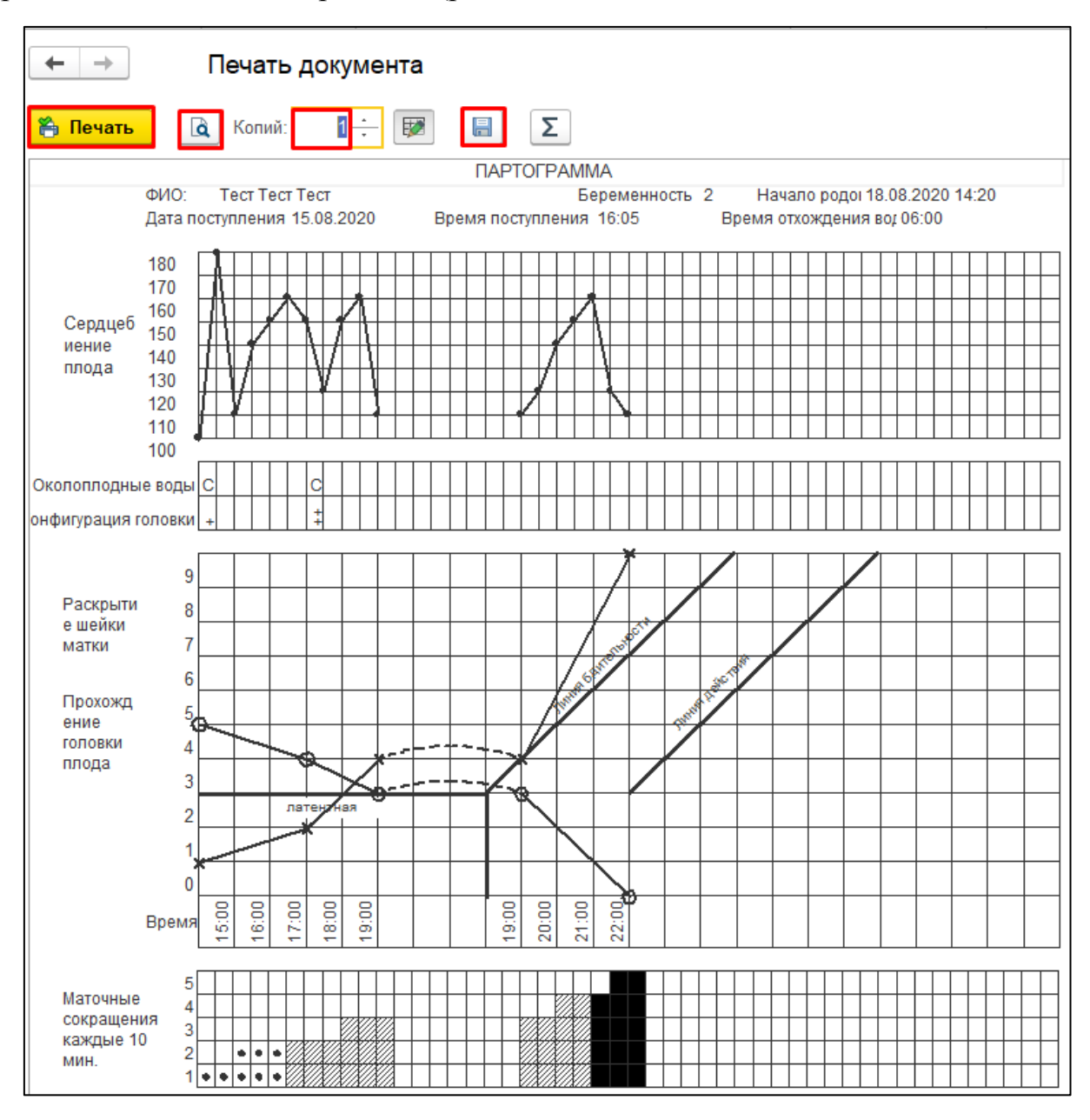

Рисунок 20. Печатная форма документа «Партограмма»